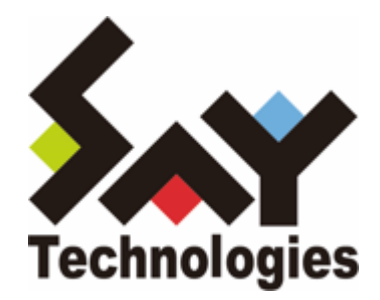

# **BOM for Windows Ver.8.0 SNMP トラップ受信機能 ユーザーズマニュアル**

#### **免責事項**

本書に記載された情報は、予告無しに変更される場合があります。セイ・テクノロジーズ株式会社は、本書に関していかな る種類の保証(商用性および特定の目的への適合性の黙示の保証を含みますが、これに限定されません)もいたしません。

セイ・テクノロジーズ株式会社は、本書に含まれた誤謬に関しての責任や、本書の提供、履行および使用に関して偶発的ま たは間接的に起こる損害に対して、責任を負わないものとします。

#### **著作権**

本書のいかなる部分も、セイ・テクノロジーズ株式会社からの文書による事前の許可なしには、形態または手段を問わず決 して複製・配布してはなりません。

#### **商標**

本ユーザーズマニュアルに記載されている「BOM」はセイ・テクノロジーズ株式会社の登録商標です。また、本文中の社 名、製品名、サービス名等は各社の商標または登録商標である場合があります。

なお、本文および図表中では、「TM」(Trademark)、「(R)」(Registered Trademark)は明記しておりません。

#### **目次**

[本書について](#page-3-0)

[製品表記](#page-3-1)

[使用方法](#page-3-2)

[環境説明](#page-3-3)

[第1章 システム構成](#page-4-0)

- [1. 動作概要](#page-4-1)
- [2. システム要件](#page-4-2)

[第2章 インストール](#page-5-0)

- [1. 動作環境](#page-5-1)
	- [\(1\) BOM SNMPトラップ受信機能の動作要件](#page-5-2)
	- [\(2\) 対応SNMPバージョンについて](#page-5-3)
	- [\(3\) 対応MIBについて](#page-5-4)
	- [\(4\) MIBファイルの保存場所について](#page-5-5)
- [2. 事前準備](#page-6-0)
- [3. インストール手順](#page-7-0)
	- [\(1\) BOM SNMP マネージャーサービスのインストール](#page-7-1)
	- [\(2\) SNMP マネージャーサービスの受信設定 UIからの設定方法\(v1、v2c用\)](#page-8-0)
	- (3) SNMPマネージャーサービスの受信設定 設定ファイルからの方法 (v3用)
- [第3章 アンインストール](#page-19-0)
	- [1. 事前準備](#page-19-1)
	- [2. アンインストール手順](#page-20-0)
- [第4章 設定ファイルの編集](#page-21-0)
	- [1. EventLevel.txt](#page-22-0)
	- [2. FilterDeny.txt](#page-23-0)
	- [3. FilterAllow.txt](#page-24-0)
	- [4. GetOIDList.txt](#page-25-0)
	- [5. SnmpV3Setting.txt](#page-27-0)
	- [6. 設定ファイル暗号化ツール](#page-28-0)
- [第5章 SNMPトラップ受信](#page-29-0)
- [第6章 BOM マネージャーとの連携](#page-31-0)
	- [1. BOM SNMP トラップ受信機能監視テンプレートについて](#page-31-1)
		- [\(1\) 注意点](#page-31-2)
		- [\(2\) テンプレートの詳細について](#page-31-3)
			- [A. 本テンプレートに含まれる監視項目](#page-31-4)
			- [B. 各監視項目の役割について](#page-32-0)
		- [\(3\) BOM SNMP トラップ受信機能監視テンプレート適用方法](#page-32-1)
- [第7章 FAQ](#page-34-0)
- [第8章 ライセンス表記](#page-36-0)

# <span id="page-3-0"></span>**本書について**

#### <span id="page-3-1"></span>**製品表記**

本ユーザーズマニュアルでは、以下の製品について略称を使用しています。

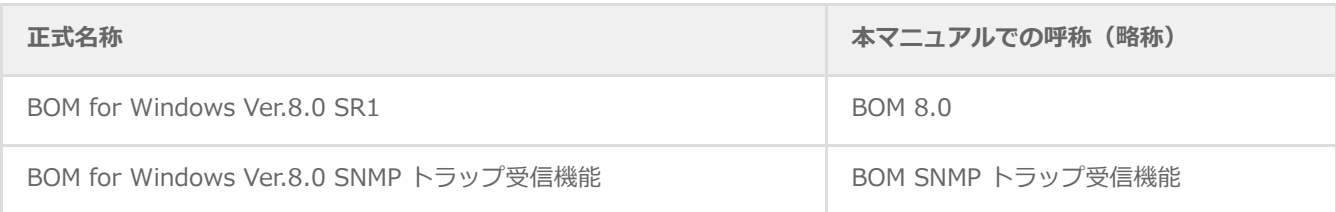

#### <span id="page-3-2"></span>**使用方法**

本ユーザーズマニュアルには、BOM SNMPトラップ受信機能を使用する際に必要となる詳細な情報と手順が記載されていま す。

- 本ユーザーズマニュアルを使用するには、Microsoft Windowsオペレーティングシステムについての実際的な知識と、 BOM 8.0の基本的な知識、SNMPに関する基本的な知識が必要です。
- BOM 8.0のインストールに関しては'BOM for Windows Ver.8.0 インストールマニュアル'を参照してください。本書は インストールが正常終了した後の実際の使用方法について記述しています。
- 本書に更新・訂正などが生じた際は、弊社ウェブサイト上で情報を公開しますので、あわせて参照してください。

#### <span id="page-3-3"></span>**環境説明**

- 本書では、コンピューターの操作画面として、主にWindows Server 2022で取得した画像を使用しています。お使いの OS によって表示内容が若干異なる場合がありますが、適宜読み替えてください。
- 本書では"ProgramData"フォルダーがCドライブ直下に存在することを前提としています。何らかの理由で移動させてい る場合は、現況に合わせて読み替えてください。

# <span id="page-4-0"></span>**第1章 システム構成**

#### <span id="page-4-1"></span>**1. 動作概要**

BOM SNMPトラップ受信機能は、BOM 8.0が導入済みのWindowsコンピューターにBOM SNMP マネージャーサービスを 追加インストールすることにより動作します。

他のコンピューターやネットワーク装置など、SNMPトラップ送信に対応した機器などから送信されたSNMPトラップを受信 し、受信したSNMPトラップをWindows OSのアプリケーションイベントログに出力します。また、受信したトラップに対 応したMIBファイルを正しいフォルダーにコピーすることにより、トラップをデコードしてイベントログへ出力することも 可能です。

このイベントログに出力されたBOM SNMPトラップ受信機能のログをBOM 8.0のイベントログ監視を使って監視することに より、BOM 8.0の監視や各種アクションと連係した動作を実現することができます。

### <span id="page-4-2"></span>**2. システム要件**

- インストール先のOSやシステム構成が、BOM 8.0の動作要件に適合していること
- BOM 8.0がインストールされ正常に動作していること
- SNMPトラップ受信に必要なポートが解放されていること
- インストール先ボリュームに15MB以上の空き容量があること
- Windows OS標準の SNMP Trap を停止(無効)にしても問題の無い環境であること

# <span id="page-5-0"></span>**第2章 インストール**

### <span id="page-5-1"></span>**1. 動作環境**

#### <span id="page-5-2"></span>**(1) BOM SNMPトラップ受信機能の動作要件**

BOM SNMPトラップ受信機能は、Windowsベースのコンピューターで動作します。

導入先コンピューターについては、'BOM for Windows Ver.8.0 インストールマニュアル'のシステム要件で確認してくださ い。

#### <span id="page-5-3"></span>**(2) 対応SNMPバージョンについて**

BOM SNMPトラップ受信機能は、以下のSNMPバージョンに対応しています。

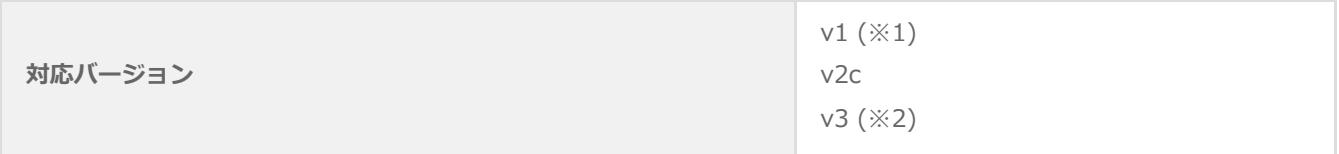

※1 RFCに準拠している為、IPv6のみの環境下では正常に動作しません。詳細はRFC1175を参照してください。 ※2 UI上で設定することはできません。詳細は以下を参照してください。

<span id="page-5-4"></span>'[SNMPマネージャーサービスの受信設定 設定ファイルからの方法\(v3用\)](#page-16-1)'

#### **(3) 対応MIBについて**

ハードウェアベンダー、ソフトウェアベンダーなどから提供されているMIBを適用する場合には、以下の内容に準拠した書 式のMIBファイルを適用することが可能です。

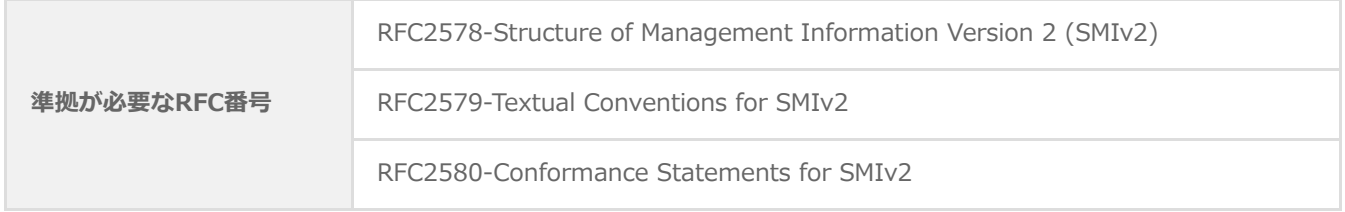

なお、SNMPトラップの制限事項については、Net-SNMPの公開サイトを確認してください。また、重大な制限事項・弊社 サービス独自の制限事項については、弊社Webサイトで情報を公開します。

#### **(4) MIBファイルの保存場所について**

ハードウェアベンダー、ソフトウェアベンダーなどから提供されているMIBを適用する場合は、下記の場所へ該当のMIBフ ァイルを保存してください。

<span id="page-5-5"></span>C:\ProgramData\SAY Technologies\BOMW8\Environment\Config\snmp\mibs

### <span id="page-6-0"></span>**2. 事前準備**

BOM SNMP マネージャーサービスをインストールするには、以下の設定を事前に行う必要があります。

- 管理者権限を持つアカウントにてログインしていること
- Windows監視インスタンスのライセンスキーが登録してあること 評価版ライセンスキーは評価期間が切れているものを使用することはできません。
- SNMPトラップ受信が正常に行えること(ポート番号:162が解放されていること)
- BOM 8.0 マネージャーを終了していること
	- 監視サービスは稼働していても問題ありません。
- BOM 8.0 コントロールパネルを終了していること

# <span id="page-7-0"></span>**3. インストール手順**

SNMPトラップ受信コンピューターにBOM SNMP マネージャーサービスをインストールする手順は以下のとおりです。

なお、インストール作業には管理者権限が必要です。管理者権限を持つアカウントにてログオンの上、作業を行ってくださ い。

以降の手順は必要な作業項目の概要のみを抽出した概略手順です。BOM 8.0の詳細な導入手順については、'BOM for Windows Ver.8.0 インストール マニュアル'を参照してください。

#### **(1) BOM SNMP マネージャーサービスのインストール**

- <span id="page-7-1"></span>1. BOM 8.0のインストールパッケージに格納されている"autorun.hta"を実行し、インストールランチャーを起動しま す。
- 2. "BOM 8.0 のインストール"直下にある"基本製品"をクリックし、セットアップウィザードを起動します。
- 3. "プログラムの保守"画面まで進め、"変更"ラジオボタンが有効になっていることを確認して[次へ]ボタンをクリックしま す。
- 4. "カスタムセットアップ"画面で"SNMP マネージャーサービス"のアイコンをクリックし、"この機能をローカルのハード ディスク ドライブにインストールします。"を選択して、[次へ]ボタンをクリックします。

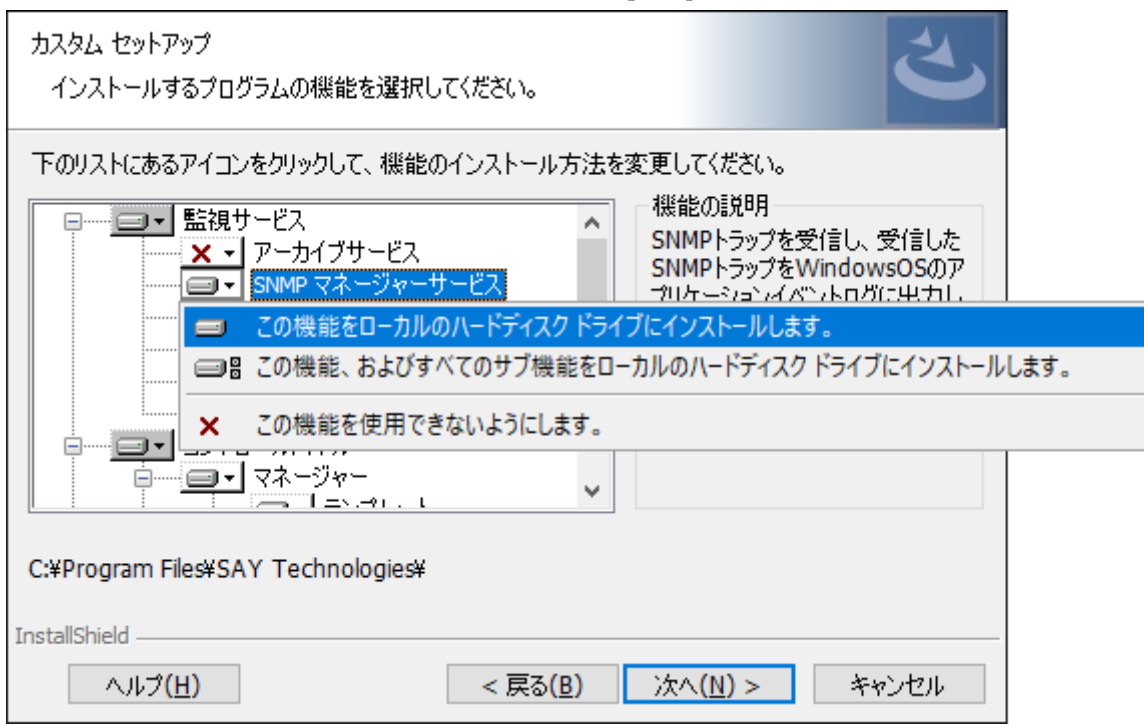

5. 以降はセットアップウィザードに従い、"BOM SNMP マネージャーサービス"のインストールを完了させます。

#### **(2) SNMP マネージャーサービスの受信設定 UIからの設定方法(v1、v2c用)**

<span id="page-8-0"></span>BOM SNMP マネージャーサービスでSNMPトラップ (v1, v2c) を受信するためには、事前に送信元SNMPトラップエージ ェントを設定する必要があります。

- ※ v3はUI上で設定できません。設定方法は以下を参照してください。 'SNMPマネージャーサービスの受信設定 設定ファイルからの方法 (v3用)
- 1. スタートメニューより"BOM 8.0 コントロールパネル"を選択し、BOM 8.0 コントロールパネルを起動します。
- 2. 「SNMPマネージャーサービス」タブを選択し、[設定]ボタンをクリックします。

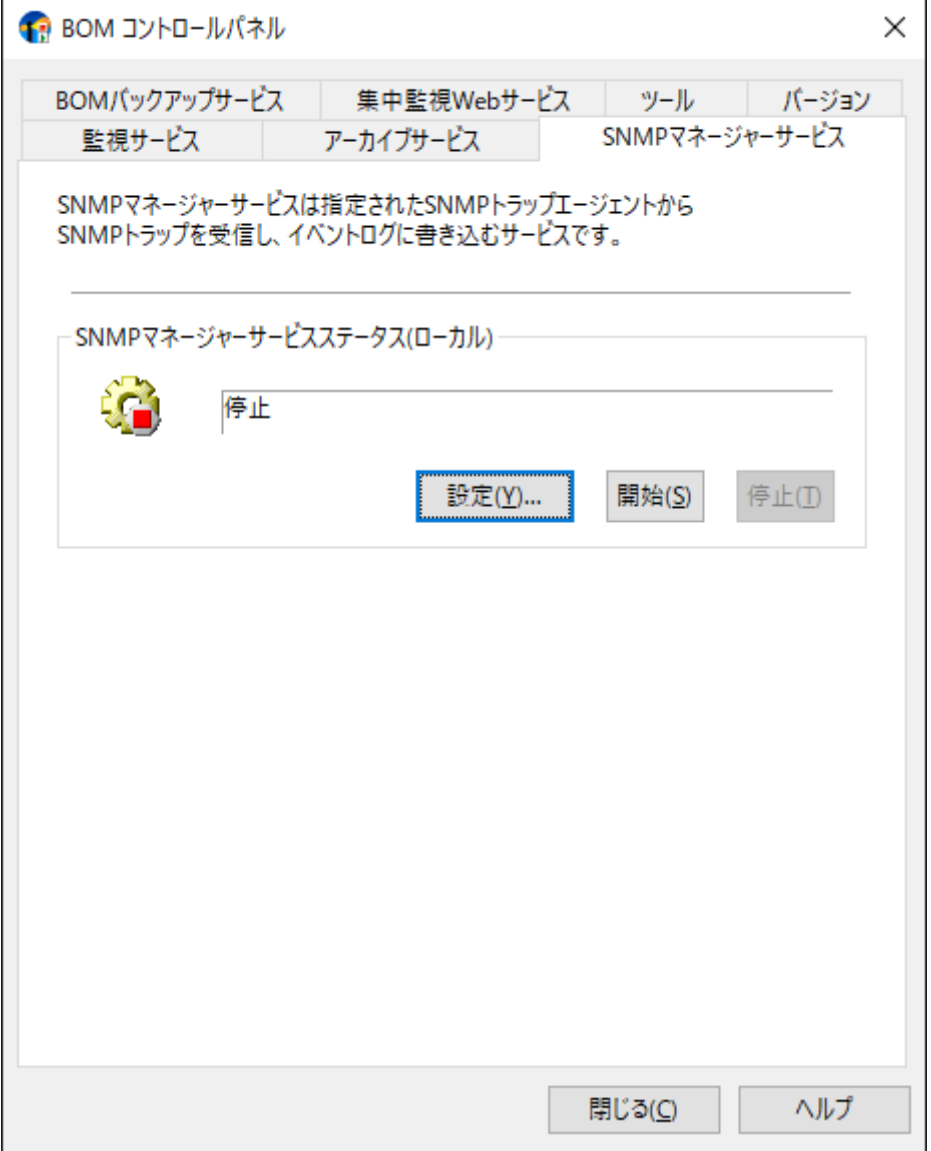

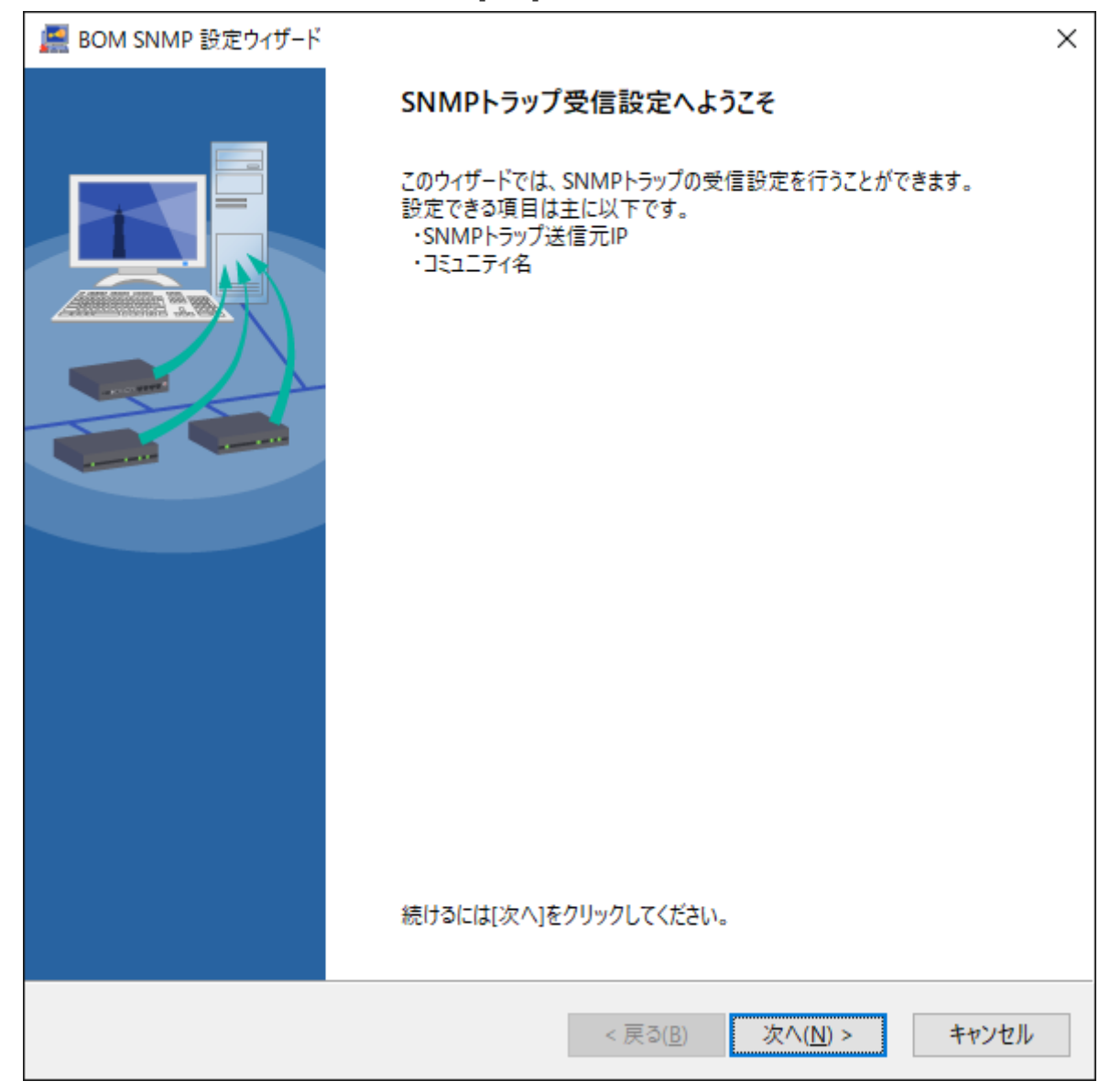

4. SNMPトラップ受信設定先のBOMを指定します。

ここでは"ローカルコンピューター"を選択し、管理者モードパスワードを入力後[次へ]ボタンをクリックします。

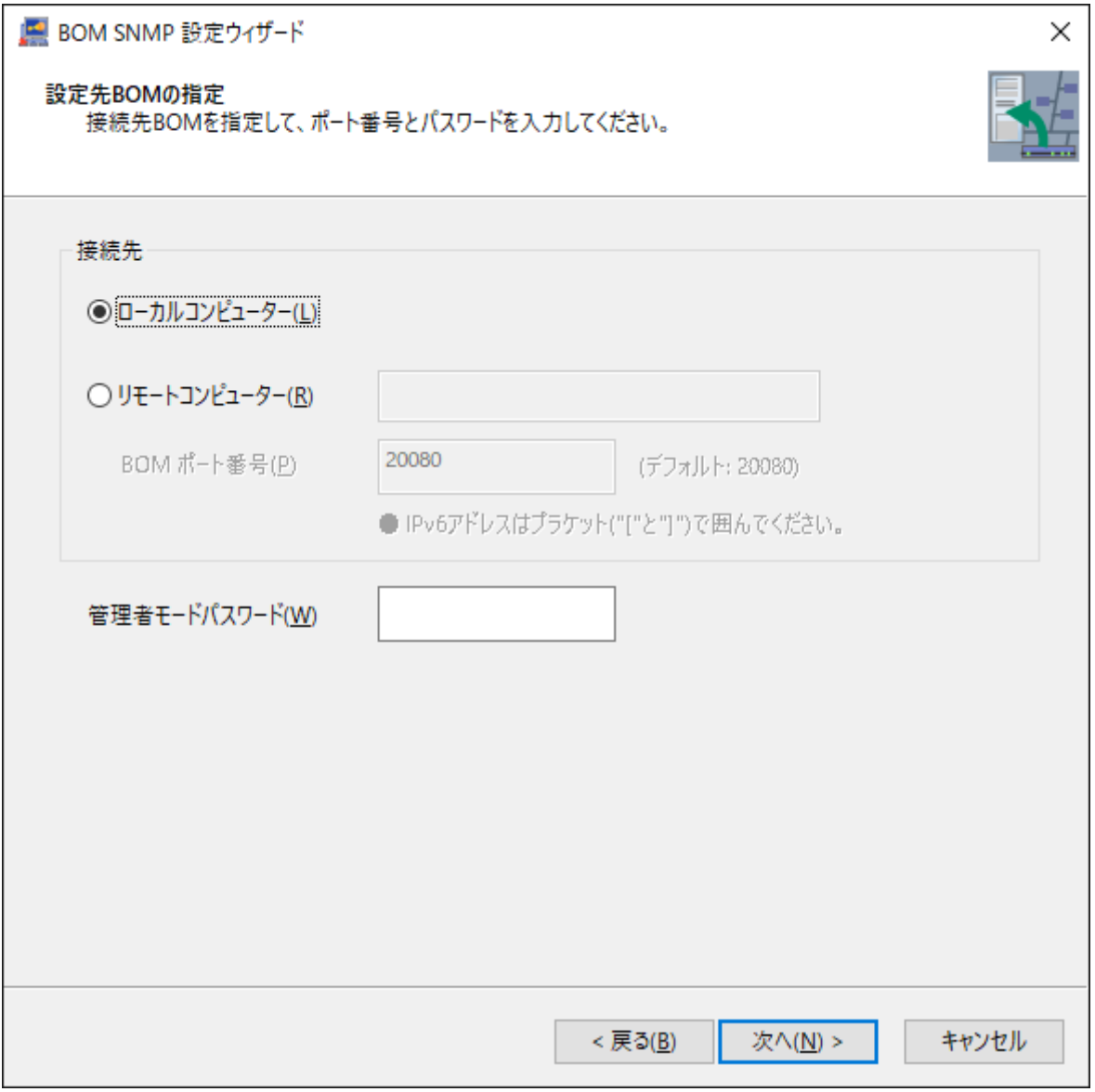

5. SNMPトラップ送信元の設定を行うため、[追加]ボタンをクリックします。

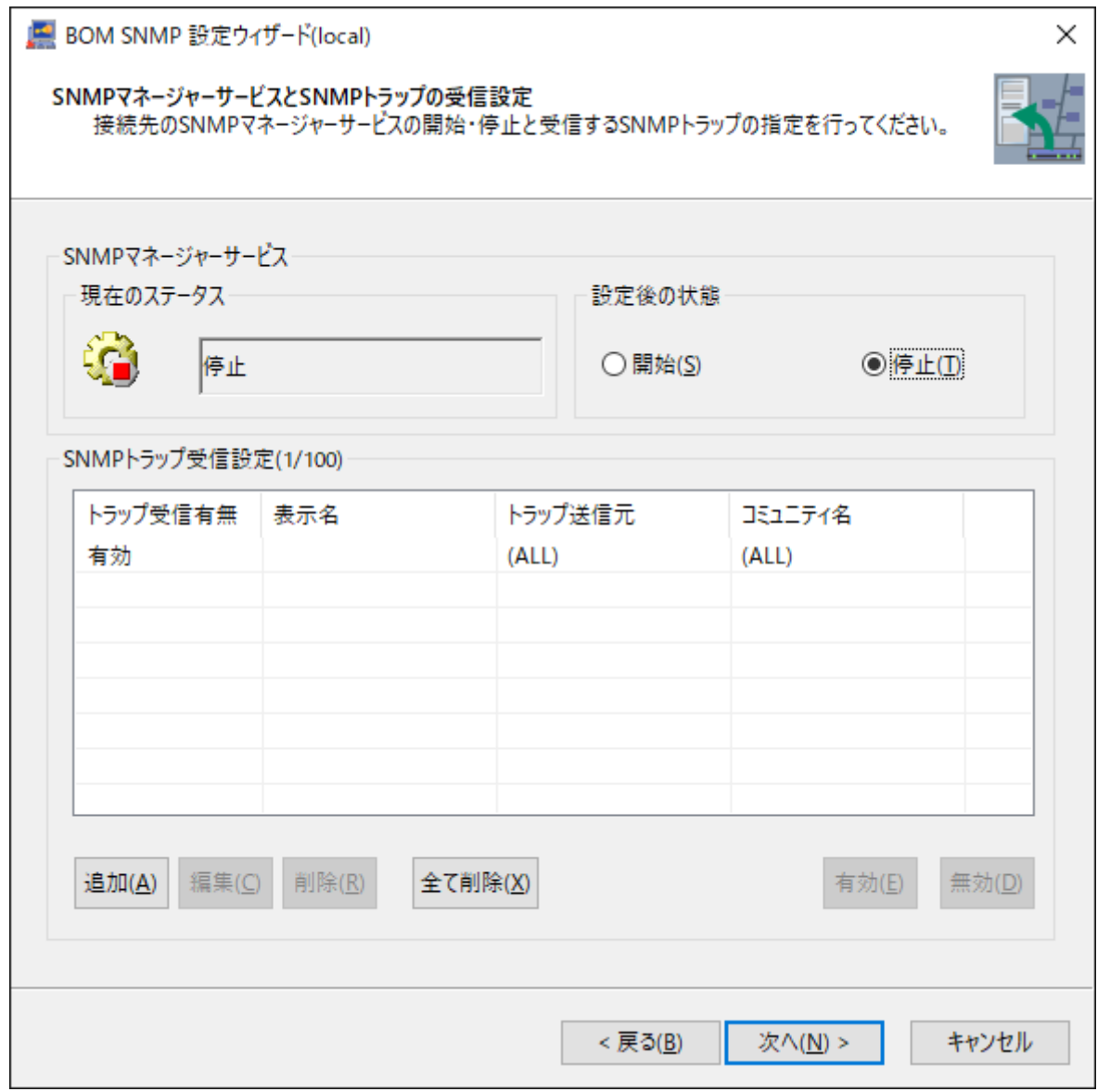

6. SNMPトラップ送信元情報のIPアドレスを入力し、[OK]ボタンをクリックします。

コミュニティ名を指定する場合は、"指定"ラジオボタンをクリックしてコミュニティ名を入力してください。

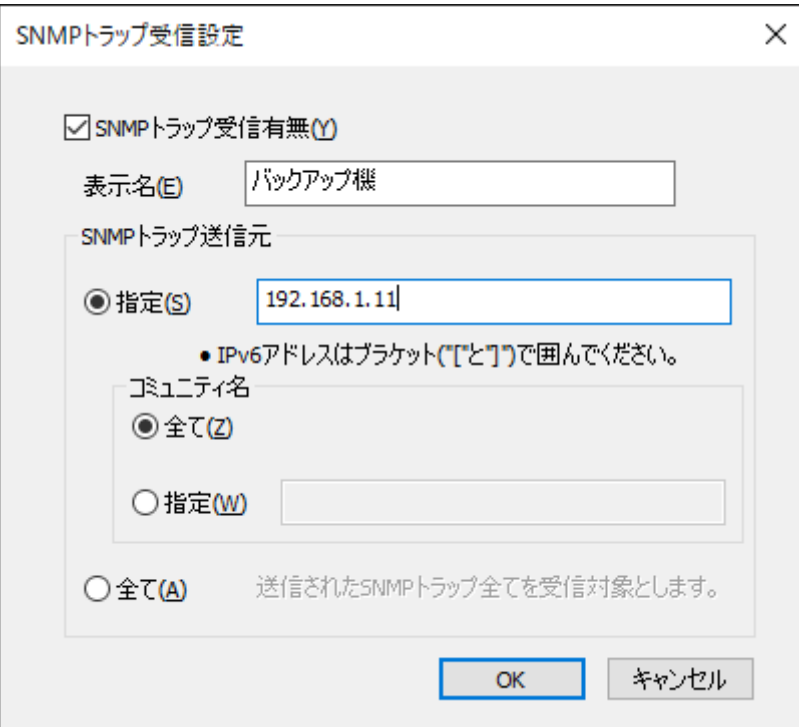

SNMPトラップ受信有無のチェックボックスは、設定されたSNMPトラップ受信設定の有効/無効を切り替えま す。

「無効」=「明示的に受信を拒否する設定」ではありません。

- コミュニティ名に指定できる文字列は、半角英字大文字、小文字、数字、半角スペースおよび以下の特殊記号 です。
	- カッコは指定することができません。

!"#\$%&'\*+,-./:;<=>?@ \^\_` |~

IPアドレスを指定する場合、コミュニティ名の設定("全て"または"指定"で入力)は必須です。

7. 入力した設定内容が反映されたことを確認し、[次へ]ボタンをクリックします。

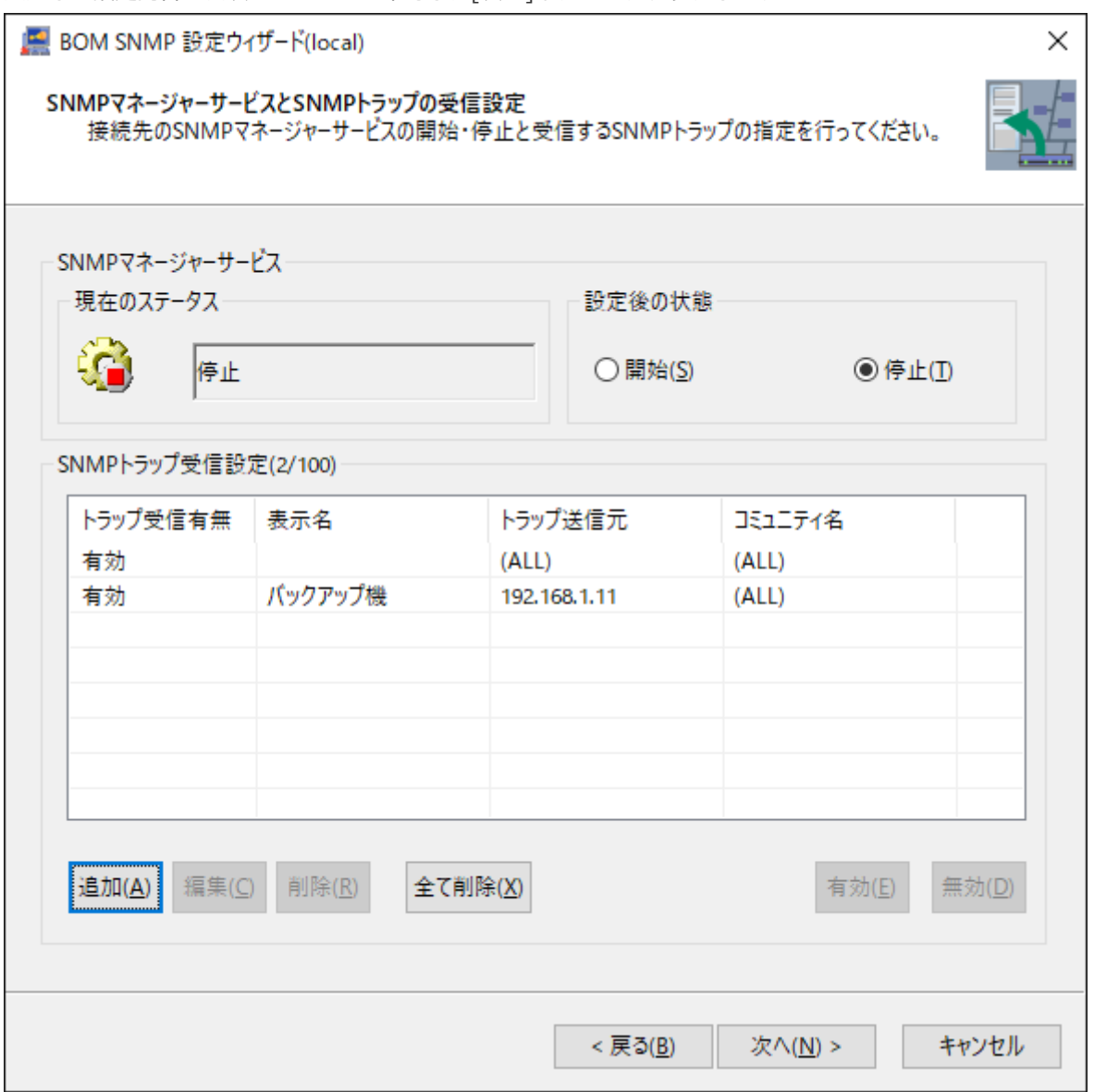

SNMPトラップ受信設定に登録された条件は、以下の優先順位(1.→2.→3.)に沿って判定します。

- 1. 「送信元アドレス」と「コミュニティ名」が指定された条件
- 2. 「送信元アドレス」が指定され、「コミュニティ名」が"(ALL)"の条件
- 3. 「送信元アドレス」と「コミュニティ名」の両方が"(ALL)"の条件
- 8. 設定内容の更新確認要求ダイアログが出力されます。[OK]ボタンをクリックします。

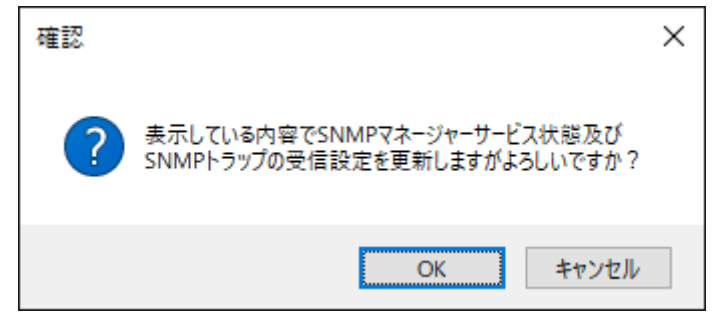

9. 設定内容変更およびサービス起動が自動で開始します。

10. サービス起動が完了したことを確認し[次へ]ボタンをクリックします。

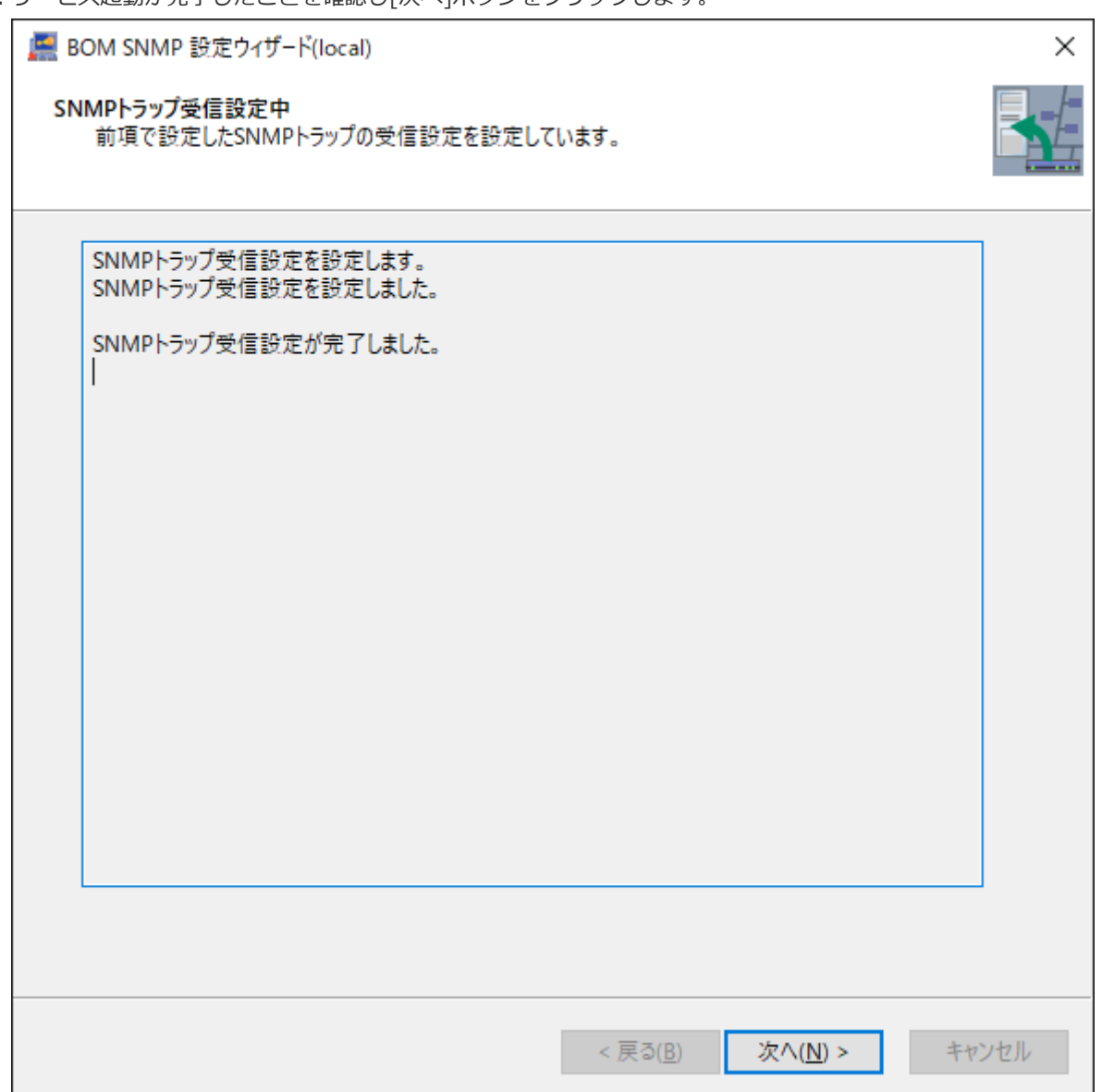

11. [完了]ボタンをクリックします。以上でSNMP受信設定は完了です。

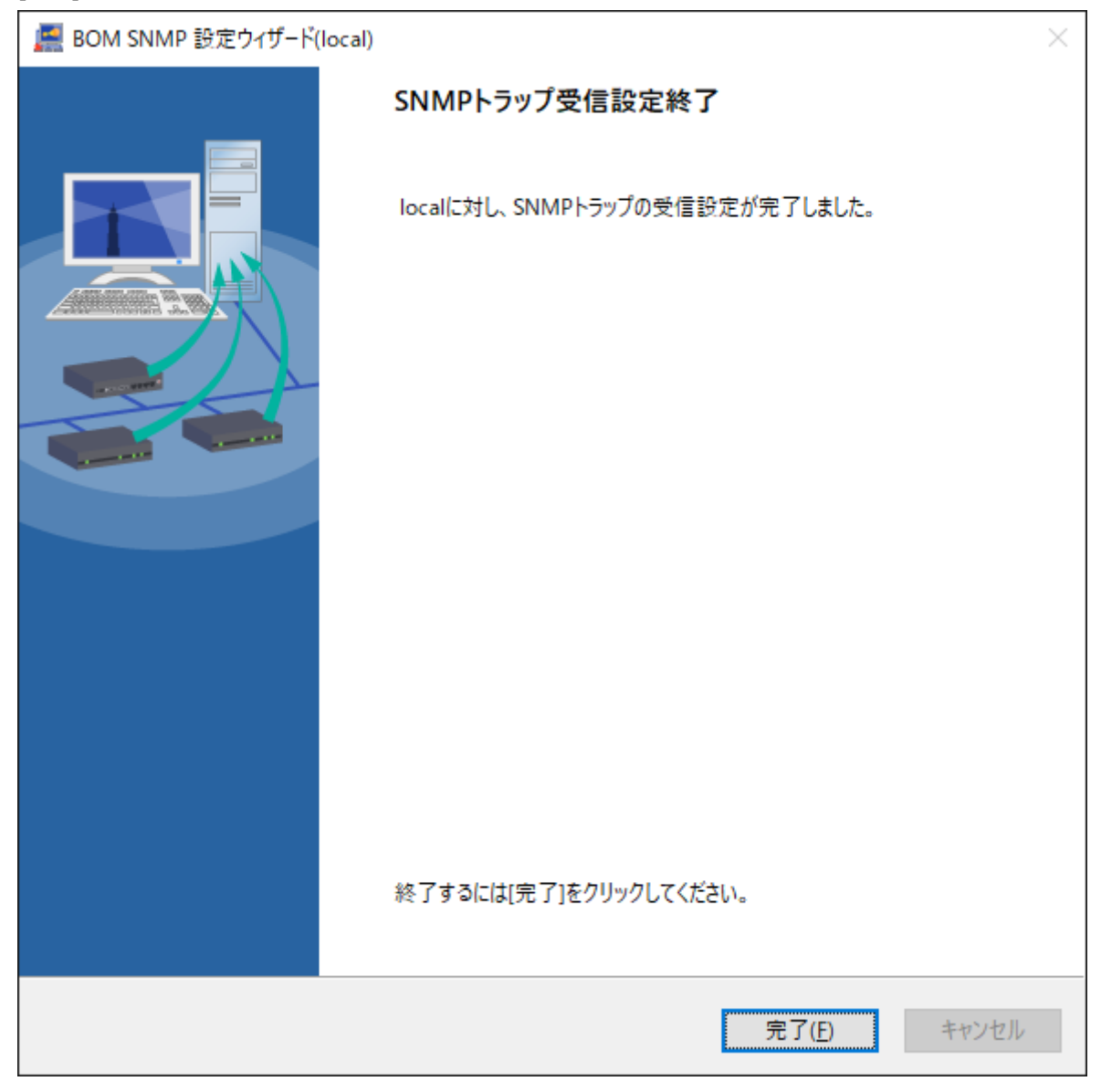

#### <span id="page-16-1"></span>**(3) SNMPマネージャーサービスの受信設定 設定ファイルからの方法(v3用)**

BOM SNMP マネージャーサービスでSNMPトラップ (v3) を受信するためには、事前に送信元SNMPトラップの設定ファイ ルへ各種パラメーターを指定する必要があります。

※ イベントビューアーが起動されている場合には閉じてから実施してください。

- 1. スタートメニューより"BOM 8.0 コントロールパネル"を選択し、BOM 8.0 コントロールパネルを起動します。
- 2. 「SNMPマネージャーサービス」タブを選択し、SNMPマネージャーサービスが開始されていた場合には[停止]ボタンを クリックします。

<span id="page-16-0"></span>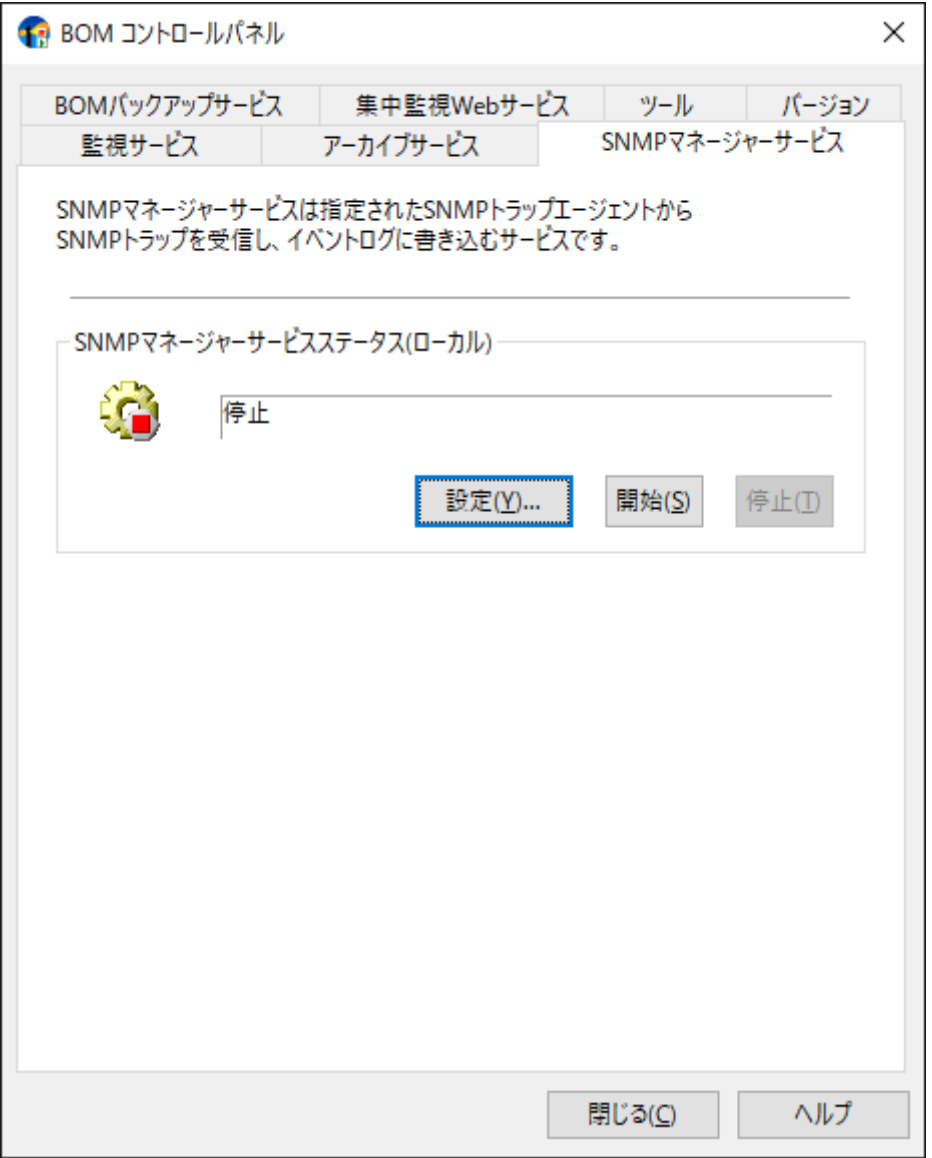

3. 以下のフォルダー配下にある、"SnmpV3Setting.txt"ファイルを開きます。

C:¥ProgramData¥SAY Technologies¥BOMW8¥Environment¥Config¥snmp¥Config

4. テキストファイル内に、以下の入力フォーマットに準拠した内容で記述します。

※ 各設定は1行1設定で記述し、1つの設定の途中に改行を挟まないでください。また、改行を行うことにより複数設定 することも可能です。

【入力フォーマット】

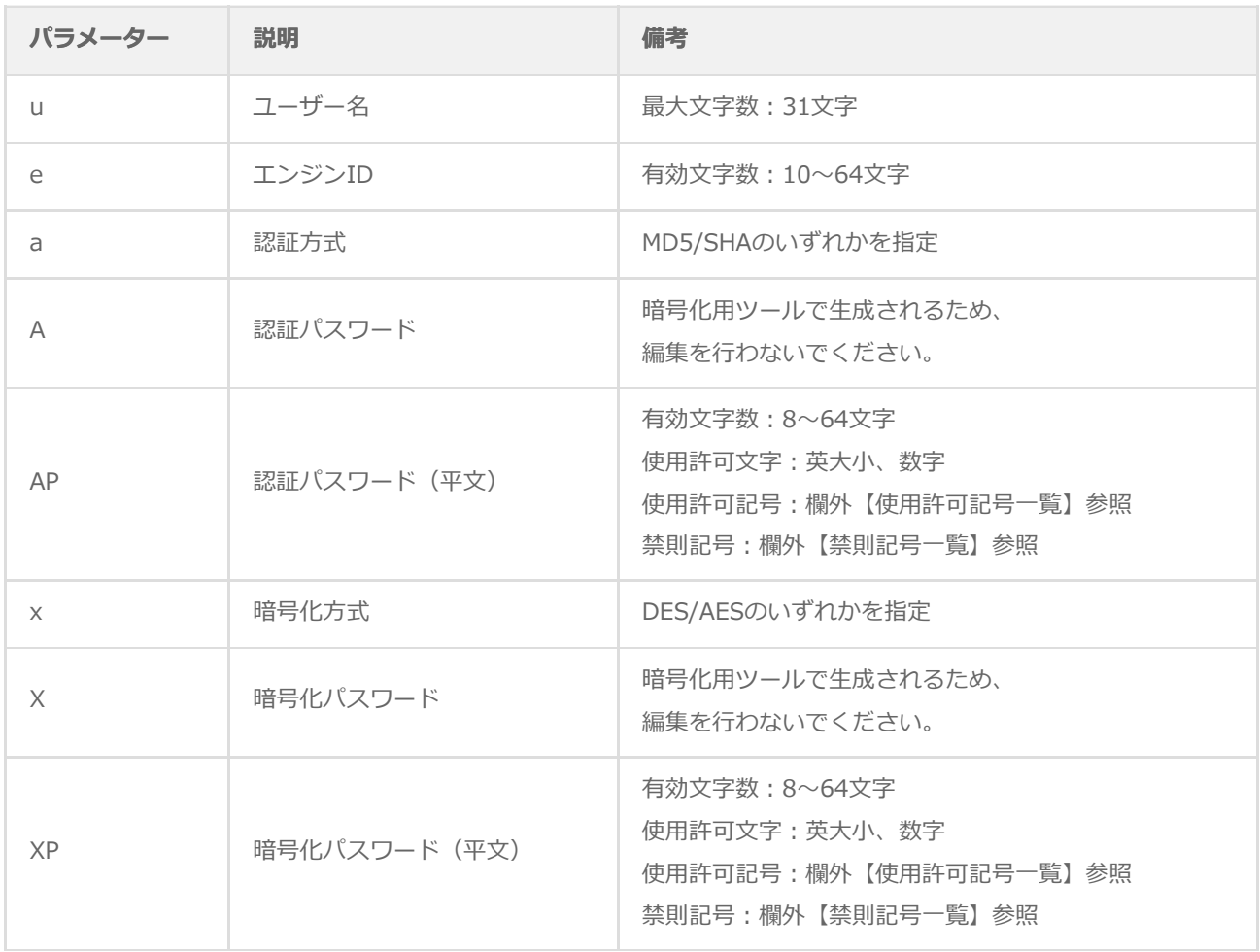

【使用許可記号一覧】

 $\sim$ `!@#\$\*()-+=[]{}:;',?/.\_

【禁則記号一覧】

¥"<>|&%^ (スペース)

【入力例】

-u:say -e:0x80001F88808518000016111757 -u:saymd5des -e:0x80001F88808518000016111757 -a:MD5 -AP:md5Qa2ws3e -x:DES - XP:desQa2ws3e

5. 「SNMPマネージャーサービス」タブを選択し、[開始]ボタンをクリックしてSNMPマネージャーサービスを開始しま す。

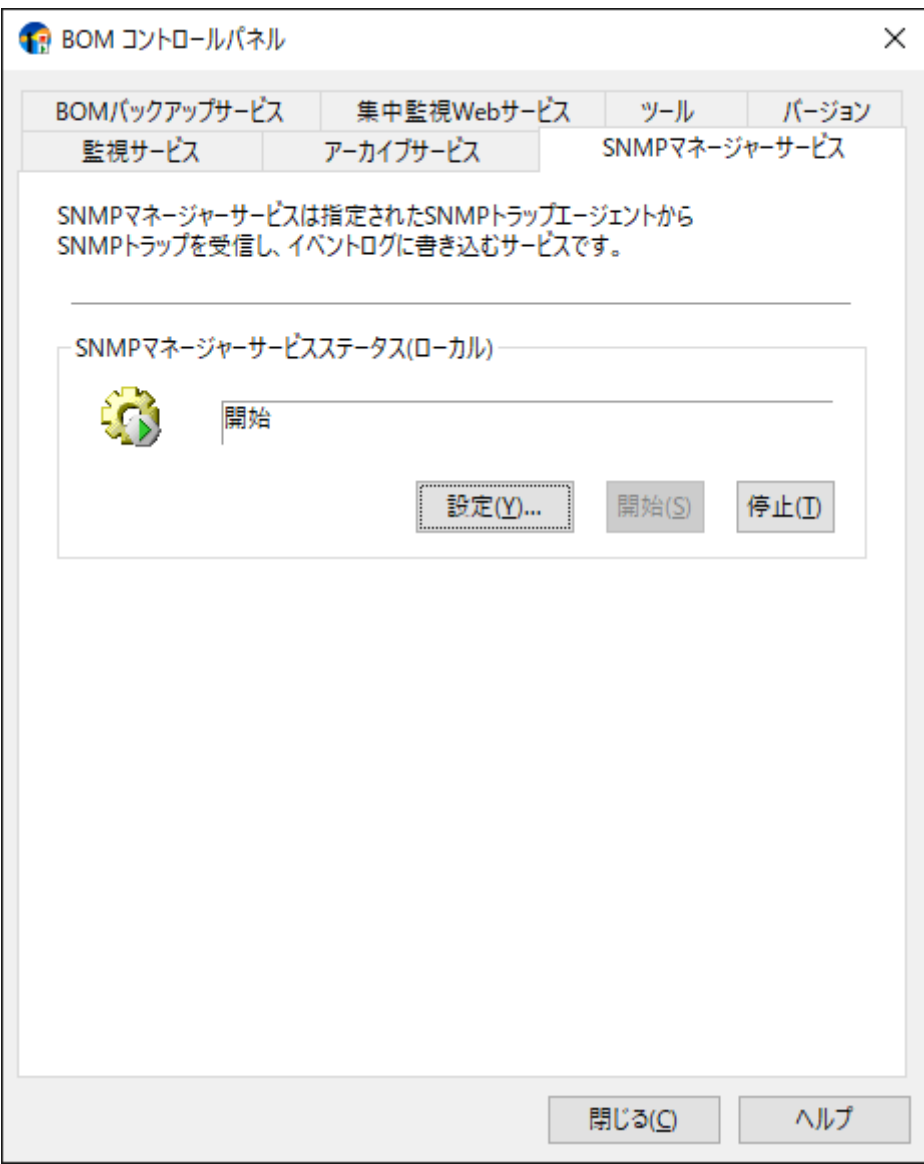

<span id="page-19-0"></span>**第3章 アンインストール**

#### **1. 事前準備**

<span id="page-19-1"></span>BOM SNMP トラップ受信機能をアンインストールする際、アンインストール作業前に下記の作業を実施しておく必要があ ります。

- 管理者権限を持つアカウントにてログインしていること
- Windowsのイベントビューアーウィンドウが開いていないこと
- BOM SNMP 設定ウィザードが開いていないこと
- BOM 8.0 マネージャーを終了していること
- BOM 8.0 コントロールパネルを終了していること

### <span id="page-20-0"></span>**2. アンインストール手順**

SNMPトラップ受信コンピューターからBOM SNMP マネージャーサービスをアンインストールする手順は以下のとおりで す。

なお、アンインストール作業には管理者権限が必要です。管理者権限を持つアカウントにてログオンの上で作業を行ってく ださい。

- 1. BOM 8.0のインストールパッケージに格納されている"autorun.hta"を実行し、インストールランチャーを起動しま す。
- 2. "BOM 8.0 のインストール"直下にある"基本製品"をクリックし、セットアップウィザードを起動します。
- 3. "プログラムの保守"画面まで進め、"変更"ラジオボタンが有効になっていることを確認して[次へ]ボタンをクリックしま す。
- 4. "カスタムセットアップ"画面で"SNMP マネージャーサービス"のアイコンをクリックし、"この機能を使用できないよう にします。"を選択して、[次へ]ボタンをクリックします。

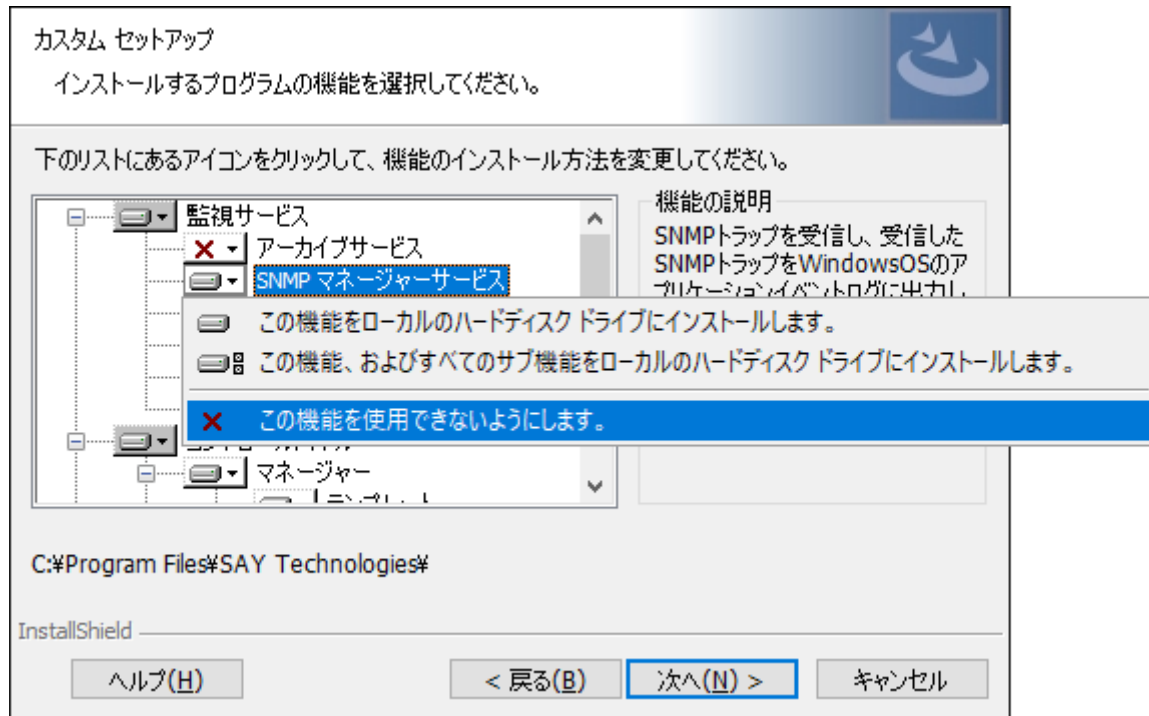

5. 以降はセットアップウィザードに従い、"BOM SNMP マネージャーサービス"のアンインストールを完了します。

# <span id="page-21-0"></span>**第4章 設定ファイルの編集**

各種設定ファイルで詳細な設定を行うことで、受信したSNMPトラップに対するフィルターやイベントレベル等を指定する ことができ、これらの設定は'[SNMPトラップ受信](#page-29-1)'にある、イベントID2000および2001でのイベントログ書き込みに適用さ れます。

設定ファイルの格納場所

C:\ProgramData\SAY Technologies\BOMW8\Environment\Config\snmp\Config

なお、各設定ファイルは1行1設定で記述し、1つの設定の途中に改行を挟まないでください。また、改行を行うことにより 複数設定することも可能です。

※ 同一ユーザー、同一エンジンIDで複数行設定されている場合には、一番下の行に記載されている設定が適用されます。 ※ 設定に使用する正規表現の記述方法についてはサポート対象外です。

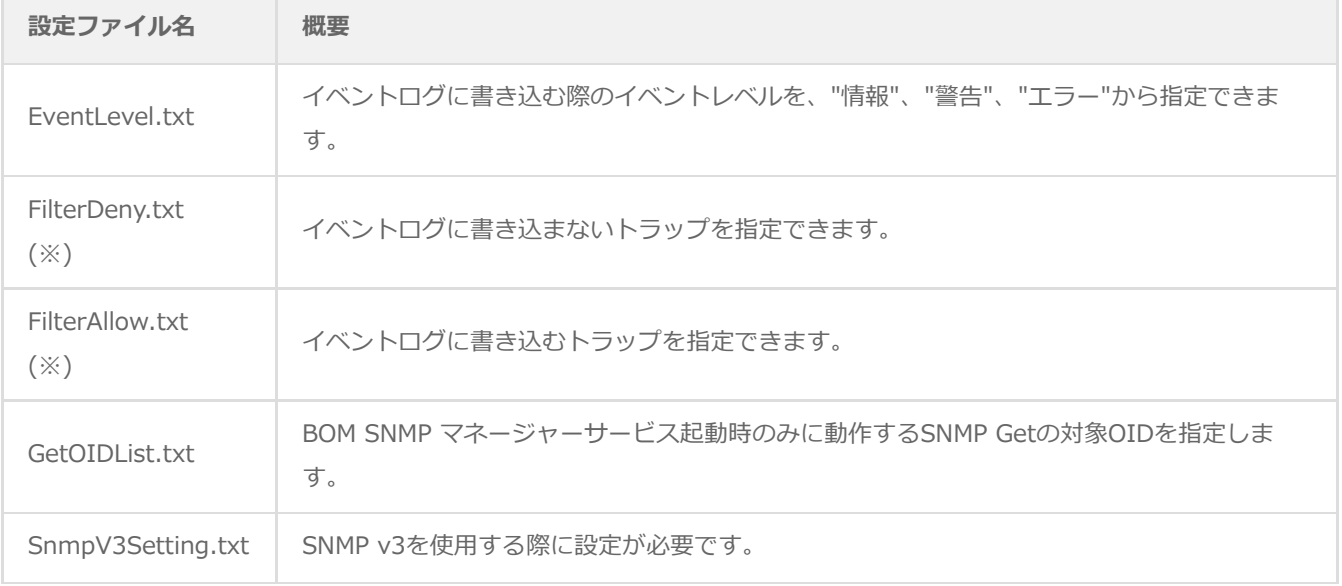

※ FilterDeny.txtとFilterAllow.txtで重複する内容が記載されていた場合、FilterDeny.txtの内容が優先されます。

### **1. EventLevel.txt**

イベントログに書き込む際のイベントレベル("情報"、"警告"、"エラー")および、フィルターの条件を指定できます。本 設定ファイルで条件が設定されていない場合、既定値としてイベントログは"警告"で書き込まれます。

- イベントレベル設定について
	- イベントレベルを指定する際の値は以下のとおりです。

<span id="page-22-0"></span>1: INFOMATION, 2: WARNING, 3: ERROR

- フィルター条件について
	- 正規表現のルールに従い、最大文字数1024文字までで記述することが可能です。
	- イベントレベル指定に続けて、カンマで区切った以降に記述します。
- 記述順序について
	- 記述された条件は上の行から順に判定し、適合する行が存在した時点で以降の行の設定は無視されます。
	- 優先すべき条件、指定範囲の狭い条件が上になるよう記述してください。
- 入力例

3,認証エラー 1,ログイン成功

### <span id="page-23-1"></span>**2. FilterDeny.txt**

イベントログに書き込まないトラップを、正規表現のルールに従った記述方法で指定できます。(正規表現の最大文字数は 1024文字です。)

入力例

<span id="page-23-0"></span> $\yen.1\yen.3\yen.6\yen.1\yen.2\yen.1\yen.1\yen.1\yen.5\yen.0$ 

なお、イベントログに書き込まれなかったトラップは別途ローカルのログファイルへと出力されます。

出力先

C:¥ProgramData¥SAY Technologies¥BOMW8¥Environment¥Config¥snmp¥logs¥FilterLog\_YYYYMMDD.txt ※ YYYYMMDD:出力日(YYYY:年, MM:月, DD:日)

フィルターログは最大5日分保持され、6日目のログが作成された際に一番古いログが削除されます。また、ログファ イルのローテーションは毎日0:00に実施されます。

例)

①現時点

FilterLog\_20220105.txt ※次回削除対象 FilterLog\_20220106.txt FilterLog\_20220107.txt FilterLog\_20220108.txt FilterLog\_20220109.txt

②"FilterLog\_20220110.txt"が新規作成された場合 FilterLog\_20220106.txt FilterLog\_20220107.txt FilterLog\_20220108.txt FilterLog\_20220109.txt FilterLog\_20220110.txt

# **3. FilterAllow.txt**

イベントログに書き込むトラップを、正規表現のルールに従った記述方法で指定できます。(正規表現の最大文字数は1024 文字です。)

入力例

<span id="page-24-0"></span> $4.14.34.64.14.24.14.14.54.0$ 

なお、イベントログに書き込まれなかったトラップは別途ローカルのログファイルへと出力されます。詳細について は'[FilterDeny.txt](#page-23-1)'を参照してください。

### **4. GetOIDList.txt**

<span id="page-25-0"></span>BOMSNMPマネージャーサービス起動時のみに動作するSNMP Getの対象OIDを指定します。 取得したSNMP Getの情報はイベントログへと出力されます。

- ※ ただし、取得した情報は"FilterDeny.txt"および"FilterAllow.txt"のフィルター処理および、"EventLevel.txt"のイベント レベル指定処理が行われるため、あわせてフィルター設定も確認してください。
- ※ SNMP TrapのOIDと、本設定ファイルで指定するSNMP GetのOIDは異なります。SNMP TrapのOIDはSNMP Getに流 用できないため、対象とする機器で使用できるSNMP GetのOIDを確認した上で設定してください。

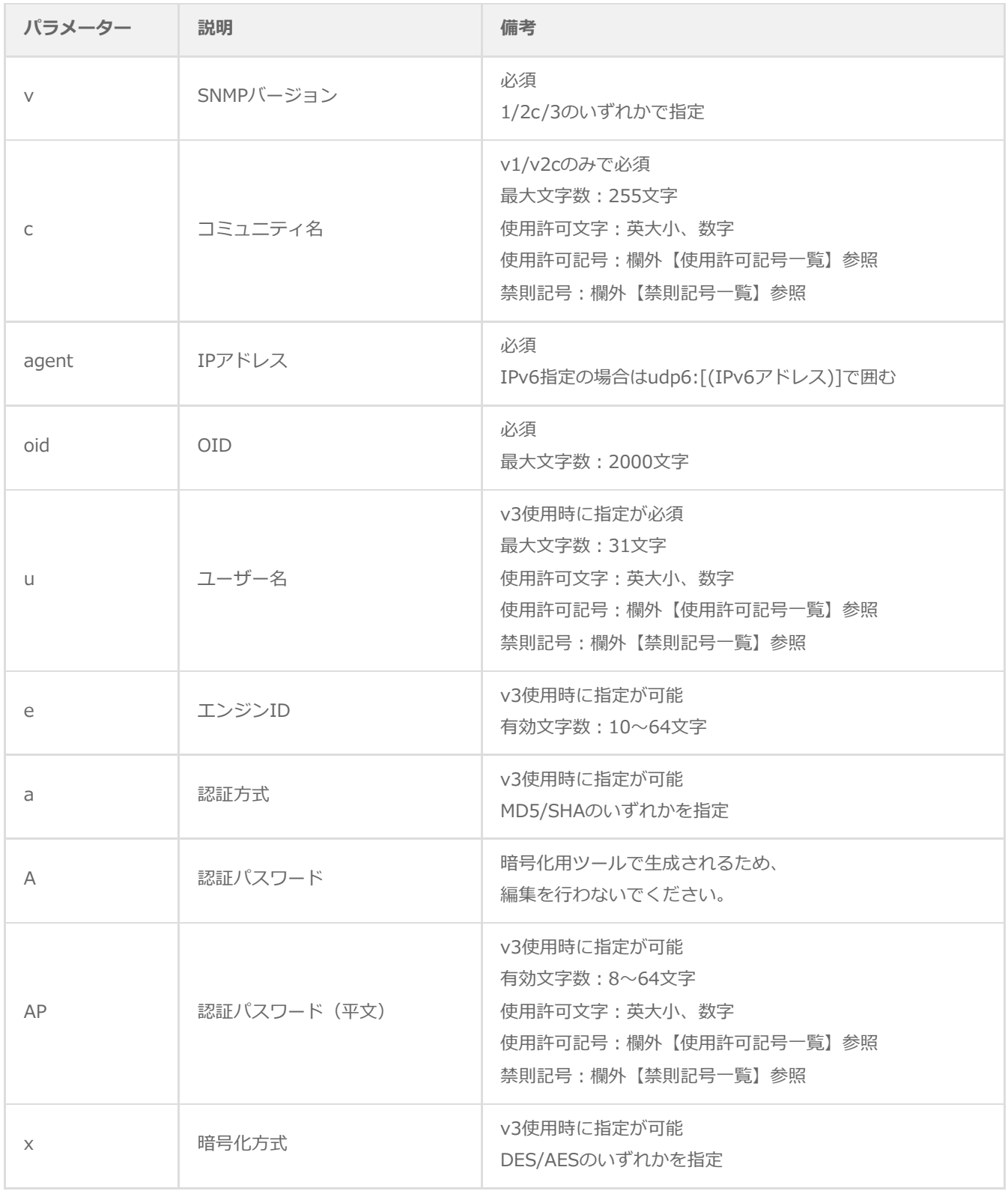

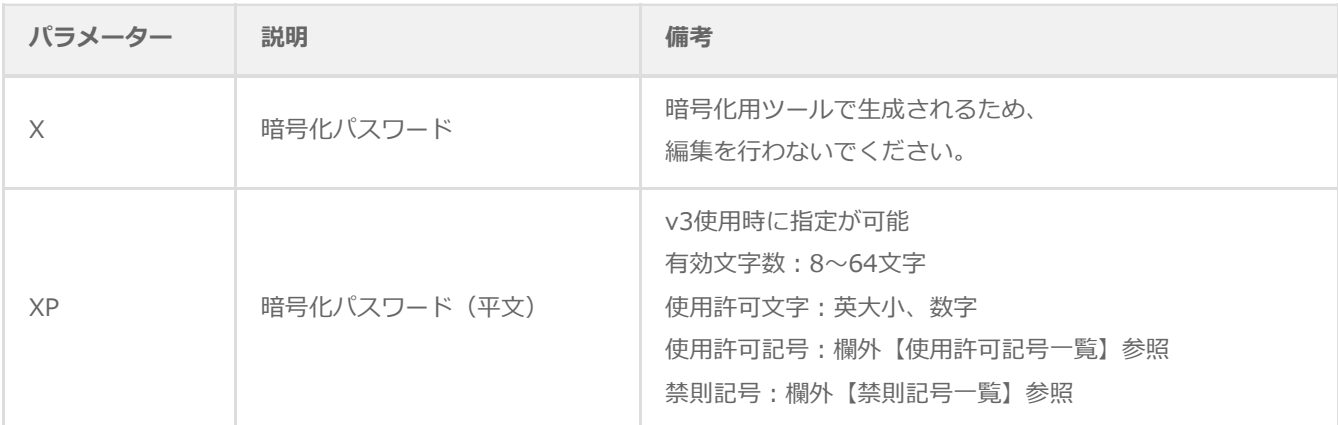

【使用許可記号一覧】

 $\sim$ `!@#\$\*()-+=[]{}:;',?/.\_

【禁則記号一覧】

¥"<>|&%^ (スペース)

【入力例】

-v:2c -c:public -agent:192.168.0.3 -oid:.1.3.6.1.2.1.1.5.0

-v:3 -u:say -l:authPriv -a:SHA -AP:Qa2ws3e -x:AES -XP:Qa2ws3e -agent:udp6:[fe80::20c:29ff:fed9:f615] oid:.1.3.6.1.2.1.1.5.0

# **5. SnmpV3Setting.txt**

<span id="page-27-0"></span>SNMP v3を使用する際に設定が必要です。

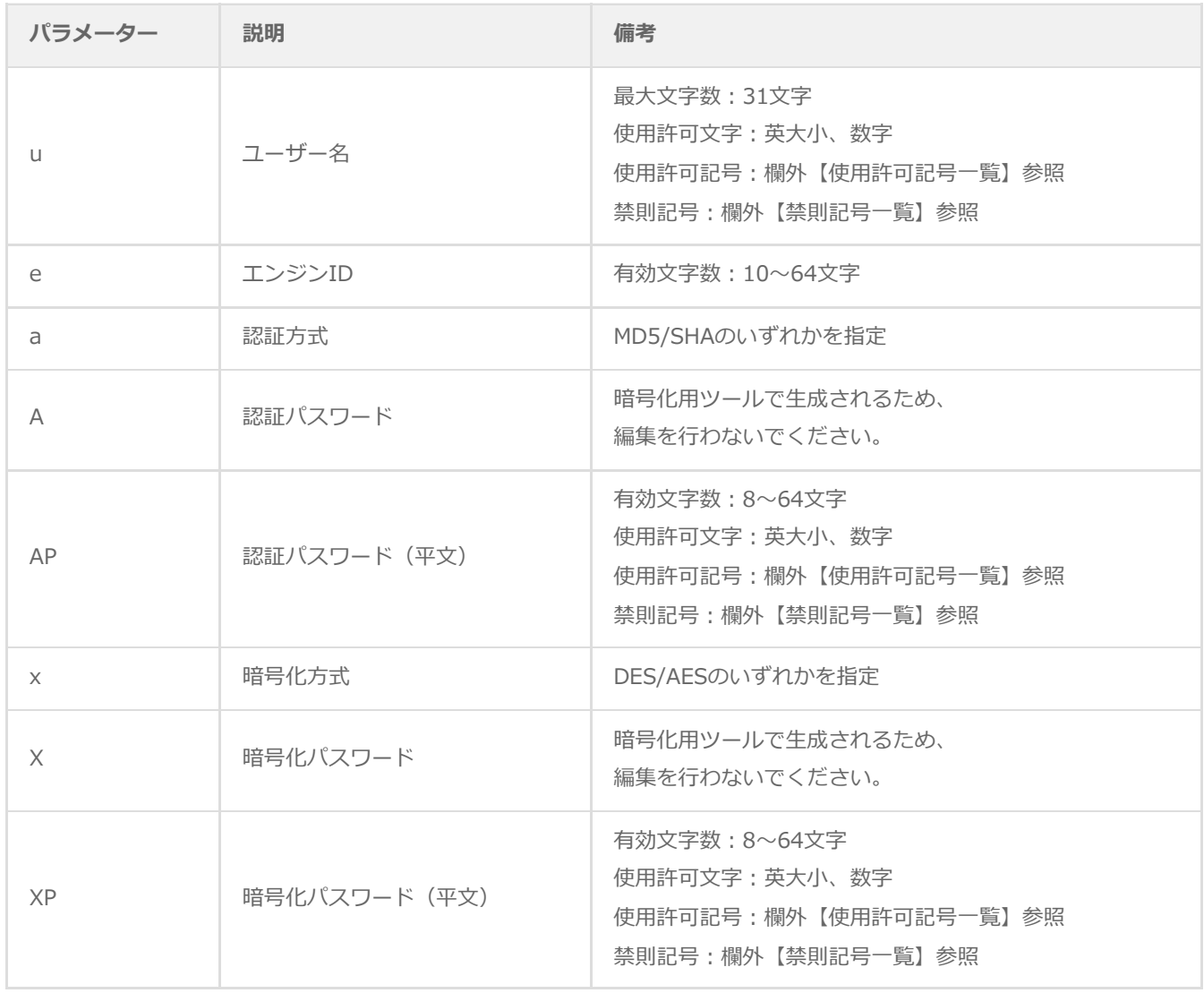

【禁則記号一覧】

【入力例】

XP:desQa2ws3e

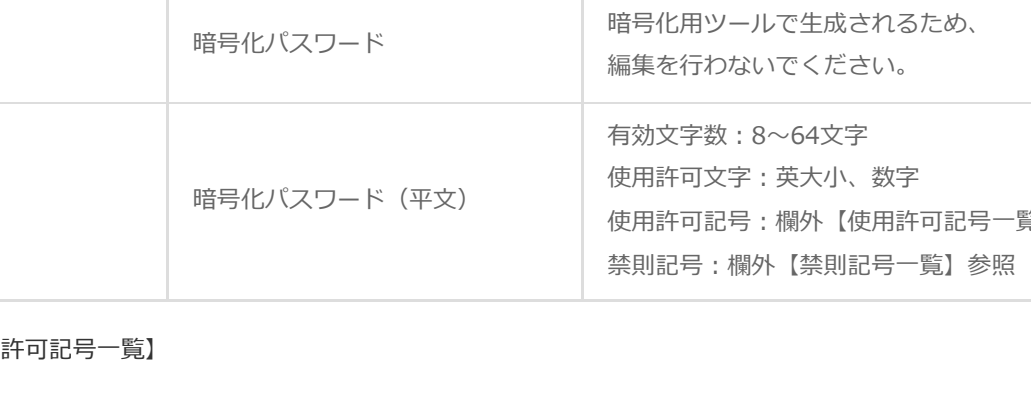

-u:saymd5des -e:0x80001F88808518000016111757 -a:MD5 -AP:md5Qa2ws3e -x:DES -

【使用

 $\sim$ `!@#\$\*()-+=[]{}:;',?/.\_

¥"<>|&%^ (スペース)

-u:say -e:0x80001F88808518000016111757

### **6. 設定ファイル暗号化ツール**

"GetOIDList.txt"および"SnmpV3Setting.txt"ファイルのパスワードは暗号化されていない為、設定ファイル暗号化ツー ル"BomSNMPUsmEncrypt.exe"を使用してパスワードを暗号化する必要があります。

使用方法は以下のとおりです。

1. 以下のフォルダーを開きます。

<span id="page-28-0"></span>[BOM 8.0 インストールフォルダー]¥BOMW8¥Bin

- 2. Binフォルダーに格納されている"BomSNMPUsmEncrypt.exe"ファイルを選択し、コンテキストメニューから"管理者 として実行"を選択します。
- 3. "BomSNMPUsmEncrypt.exe"を実行すると、次のフォルダーに格納されている以下のファイルのパスワードが暗号化 されます。

フォルダー:

C:\ProgramData\SAY Technologies\BOMW8\Environment\Config\snmp\Config

ファイル:

"GetOIDList.txt"

"SnmpV3Setting.txt"

4. 暗号化前のファイルは、同階層に"(ファイル名)\_back.txt"とリネームして保存されます。

# <span id="page-29-1"></span><span id="page-29-0"></span>**第5章 SNMPトラップ受信**

SNMP Agentからトラップを正常に受信できた場合、自動で下図のようにWindowsのイベントログへ書き込みます。

なお、書き込まれるイベントIDについては、以下のとおりです。

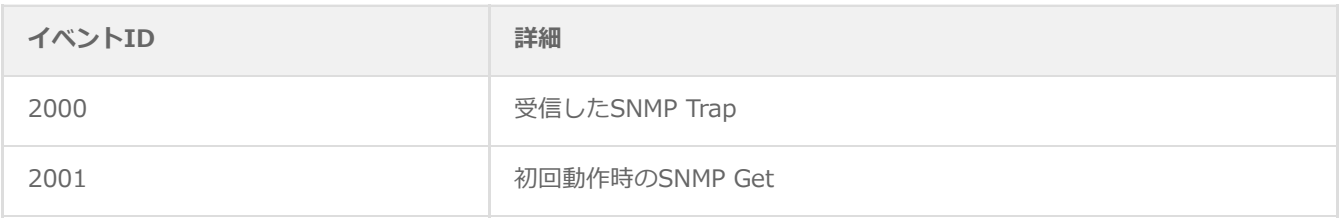

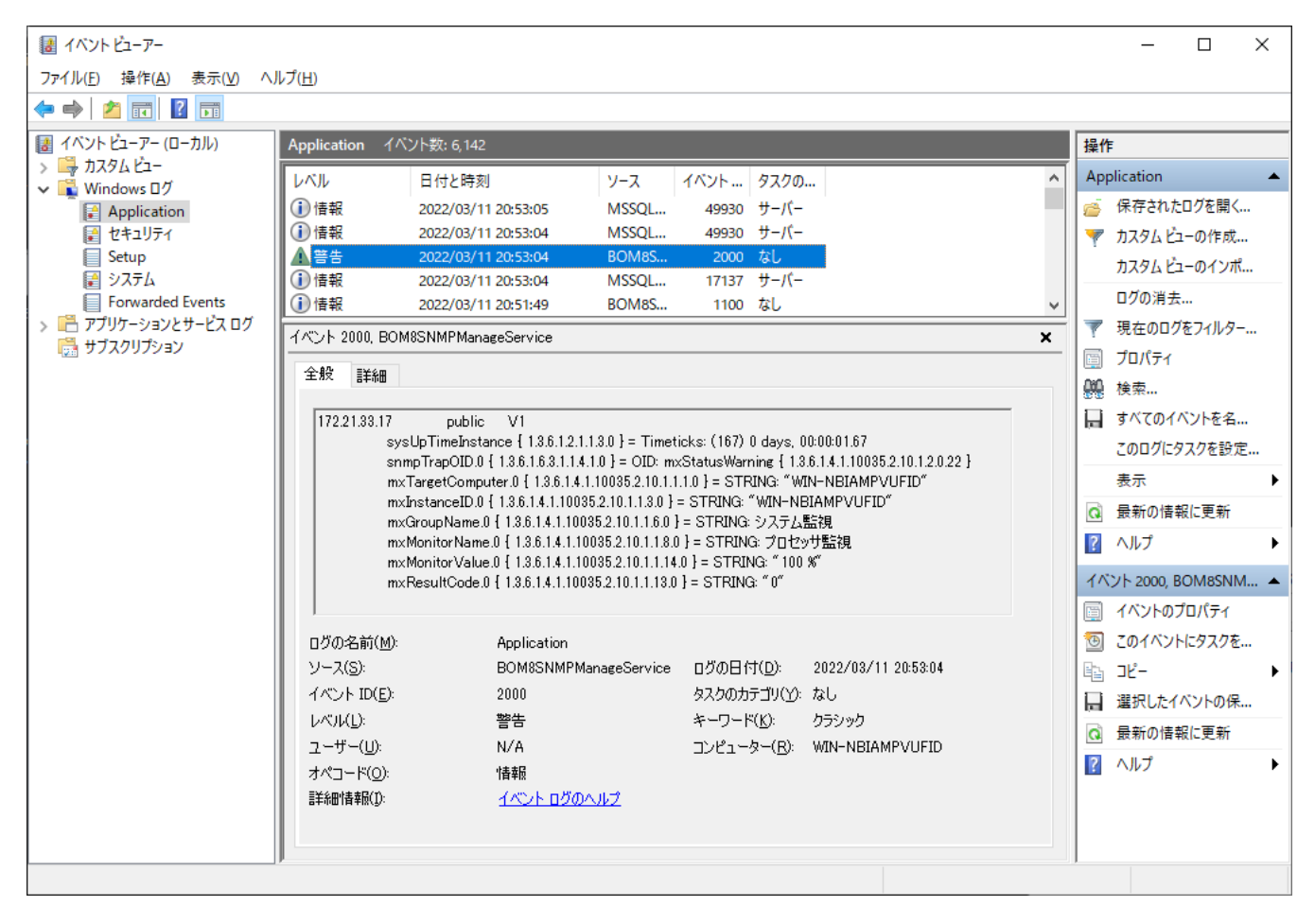

【SNMPトラップ受信例】

| イベント プロパティ - イベント 2000, BOM8SNMPManageService                                                                 |                                                                                                    |                                                 |                                                    |  | $\times$ |
|----------------------------------------------------------------------------------------------------|----------------------------------------------------------------------------------------------------|-------------------------------------------------|----------------------------------------------------|--|----------|
| 全般 詳細<br>172.21.33.17<br>1.3.6.1.4.1.10035.2.10.1.2.0.22 }                                                    | V1<br>public<br>sysUpTimeInstance { $1.3.6.1.2.1.1.3.0$ } = Timeticks: (167) 0 days, 00:00:01.67<br>snmpTrapOID.0 { 1.3.6.1.6.3.1.1.4.1.0 } = OID: mxStatusWarning {<br>mxTargetComputer.0 { 1.3.6.1.4.1.10035.2.10.1.1.1.0 } = STRING: "WIN-NBIAMPVUFID"<br>mxInstanceID.0 { 1.3.6.1.4.1.10035.2.10.1.1.3.0 } = STRING: "WIN-NBIAMPVUFID"<br>mxGroupName.0 { 1.3.6.1.4.1.10035.2.10.1.1.6.0 } = STRING: システム監視 |                                                 |                                                    |  |          |
| ログの名前(M):<br>ソース(S):<br>イベント ID( <u>E</u> ):<br>レベル( <u>L</u> ):<br>ユーザー( <u>U</u> ):<br>オペコード(0):<br>詳細情報(): | Application<br>BOM8SNMPManageService<br>2000<br>警告<br>N/A<br>情報<br>イベント ログのヘルプ                                                                                                    | ログの日付(D):<br>タスクのカテゴリ(ソ): なし<br>キーワード(K): クラシック | 2022/03/11 20:53:04<br>コンピューター(R): WIN-NBIAMPVUFID |  |          |
| コピー(P)                                                                                                    |                                                                                                    |                                                 |                                                    |  | 開じる(◎)   |

【SNMPトラップ内容詳細例】

# <span id="page-31-0"></span>**第6章 BOM マネージャーとの連携**

別途弊社で用意している監視テンプレートを適用することにより、SNMPトラップ受信機能とBOMによる監視を連携させる ことが可能です。

SNMPトラップ受信コンピューターに、BOM監視テンプレート"BOM SNMP トラップ受信機能監視"を適用する手順は以下 のとおりです。

以降の手順は必要な作業項目の概要のみを抽出した概略手順です。BOM 8.0の詳細な導入、操作手順については、'BOM for Windows Ver.8.0 インストール マニュアル'を参照してください。

### <span id="page-31-1"></span>**1. BOM SNMP トラップ受信機能監視テンプレートについて**

#### <span id="page-31-2"></span>**(1) 注意点**

本テンプレートの利用に際しては、以下の条件を満たす必要があります。

- BOM 8.0 の動作要件を満たし、正常にインストールされて動作していること。
- "BOM SNMPトラップ受信機能"が正常にインストールされてサービス稼働していること。

#### <span id="page-31-3"></span>**(2) テンプレートの詳細について**

本テンプレートをBOM 8.0で動作するWindows監視インスタンスにインポートおよび設定するで、SNMP トラップを受信 したBOM SNMPトラップ受信機能拡張モジュールが出力するイベントログの監視と、BOM SNMPマネージャーサービスの 稼働状況監視を簡単に設定できます。

#### **A. 本テンプレートに含まれる監視項目**

<span id="page-31-4"></span>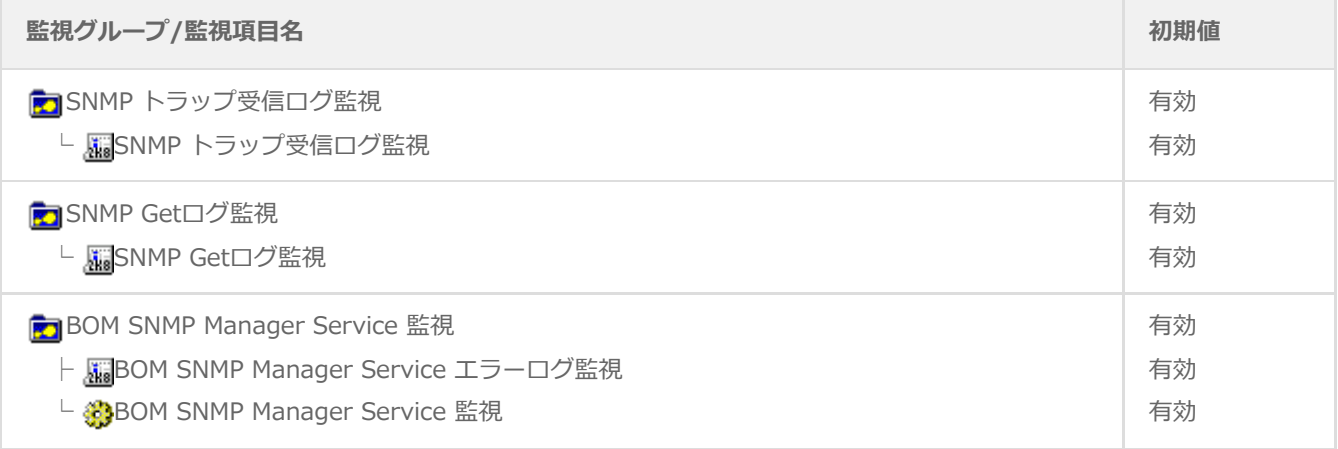

#### **B. 各監視項目の役割について**

SNMP トラップ受信ログ監視

<span id="page-32-0"></span>SNMPトラップ受信機能により受信しイベントログに出力されたログを監視します。ログを検知した場合には、しきい値 に従いステータスが変化し、検知したログを「"ログ"-"イベントログ監視で収集されたログ"-"アプリケーション"」へ蓄 積します。

● SNMP Getログ監視

SNMP Get機能によりイベントログに出力されたログを監視します。ログを検知した場合には、しきい値に従いステータ スが変化し、検知したログを「"ログ"-"イベントログ監視で収集されたログ"-"アプリケーション"」へ蓄積します。

• BOM SNMP Manager Service エラーログ監視

BOM SNMP Manager Serviceから出力されるイベントログを監視します。

● BOM SNMP Manager Service 監視

<span id="page-32-1"></span>BOM SNMP Manager Service の稼働状況を監視します。

#### **(3) BOM SNMP トラップ受信機能監視テンプレート適用方法**

テンプレートは、以下の方法で導入します。

- 1. スタート画面より、"BOM 8.0 マネージャー"を選択します。
- 2. BOMマネージャーにて"接続"をクリックし、監視コンピューターに接続します。
- 3. スコープペインにて、SNMPトラップ受信機能を監視したいWindows監視インスタンスを選択し、右クリックメニュー から"テンプレートのインポート"をクリックします。

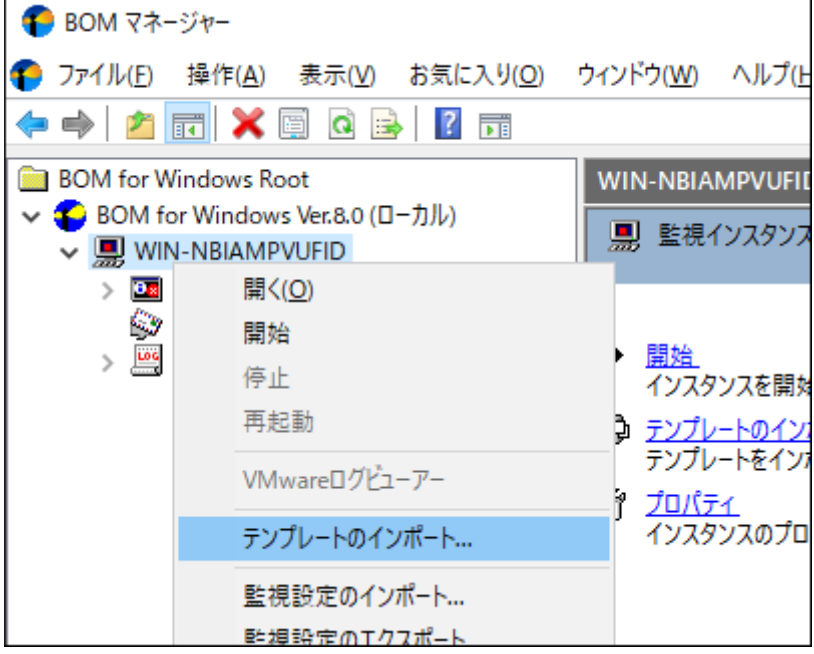

4. "テンプレートフォルダー"にて"標準構成テンプレート"を、"テンプレートの設定"にて"BOM SNMP トラップ受信機能 監視"をクリックします。

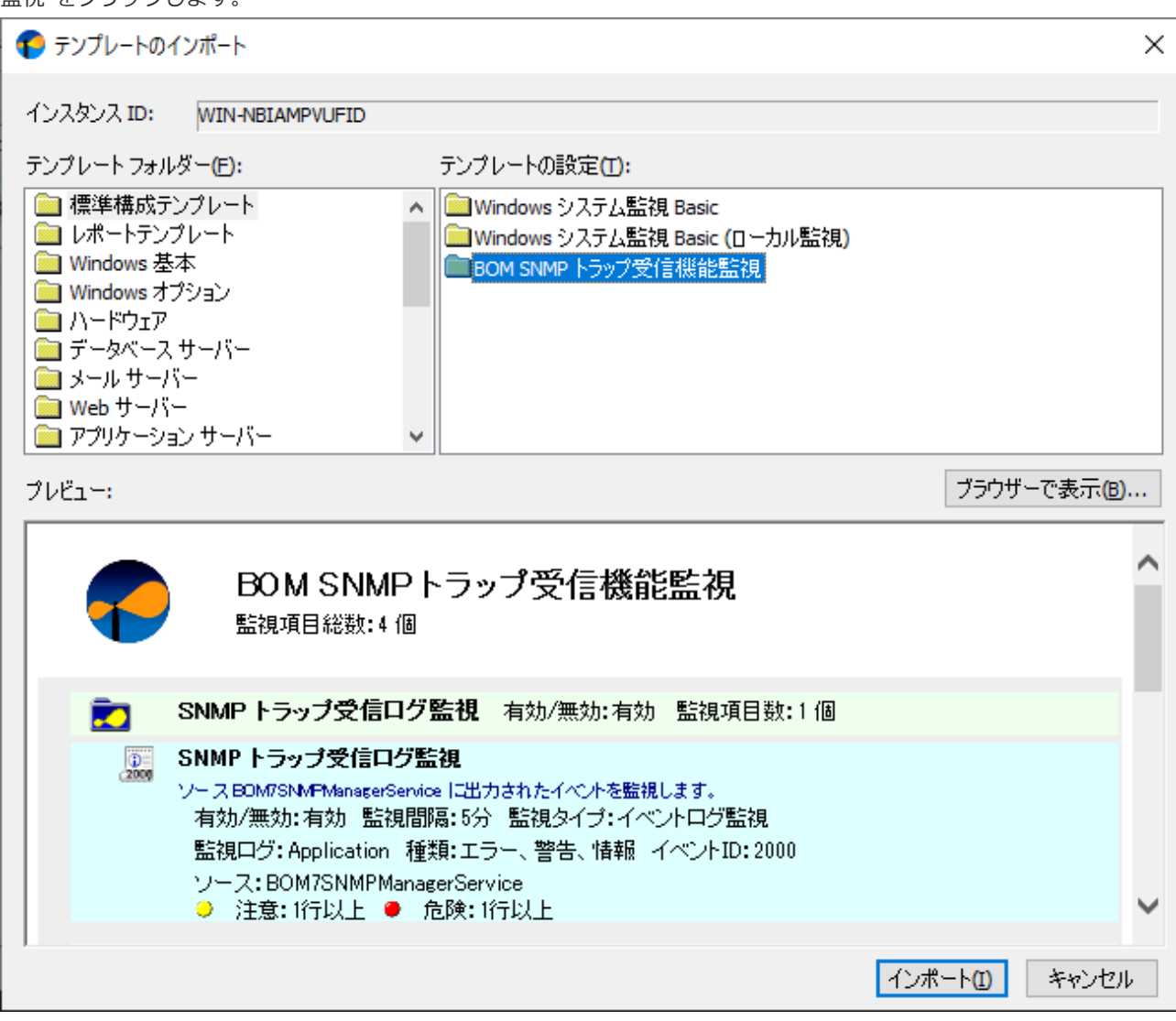

- 5. [インポート]ボタンをクリックし、テンプレートをインポートします。
- 6. スコープペインにて監視グループ"SNMP トラップ受信ログ監視"、"SNMP Getログ監視"および、"BOM SNMP Manager Service監視"項目が作成されたことを確認します。
	- 追加された各項目が表示されない場合は、"監視"ノードをクリックして表示を更新してください。

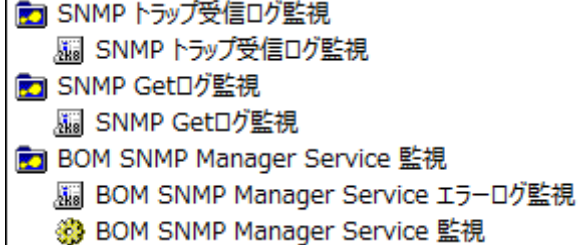

BOMの監視設定の変更方法やテンプレートの利用方法などの詳細については、'BOM for Windows Ver.8.0 ユーザーズ マニ ュアル'を参照してください。

# <span id="page-34-0"></span>**第7章 FAQ**

**Q.** A社のMIBファイルを指定した場所へ置いたが、SNMP Agentから送信されてきたトラップの内容が生データのまま、 イベントログに書き込まれている。

**A.** BOM SNMPトラップ受信機能サービスで対応していないMIBファイルを置いている可能性が考えられます。BOM SNMPトラップ受信機能サービスでは、以下のRFCに準拠しているMIBファイルのみ対応しています。

準拠が必要なRFC 2578,2579,2580

また、各社のMIBにおいて、他のMIB(BOMで標準インストールされていない)が必要な場合があります。他のMIBについ ては対応するMIBファイルを各ベンダーまたは、利用者側で用意してBOMへ適用してください。

**Q.** BOMを導入後、BOM SNMPトラップ受信機能サービスをインストールしてトラップを受信していたが、ある期間の 後にイベントログにトラップ内容が書き込まれなくなったがなぜか。

**A.** BOMマネージャー側で、適用していたライセンスが評価キーであり、評価期間が終了している可能性が考えられま す。

BOM SNMPトラップ受信機能サービスはBOMマネージャー側で登録されているWindows監視インスタンスのライセンスキ ーと連動しています。BOMマネージャー側のライセンスマネージャーを確認し、有効なWindows監視インスタンスの製品 キーが正しく登録されているかを確認してください。

**Q.** SNMP Agentからトラップを送信しているが、イベントログに一切書き込まれない。

**A.** BOM SNMPトラップ受信機能サービスをインストールしたWindowsOS側のファイアウォール設定/ファイアウォール 製品で、SNMPトラップが正常に受信できることを確認してください。

● ポート番号162

**Q.** BOM SNMP マネージャーサービスを起動したが、WindowsのイベントログにID:6103のエラーが記録される。

**A.** BOM SNMP マネージャーサービスでは、IPv4およびIPv6のSNMP使用ポート(ポート番号162)が正常に使用でき るかをサービス起動時に確認を行っています。

ご利用の端末がIPv4またはIPv6のみ設定されている場合には該当エラーを無視してください。IPv4およびIPv6両方でトラ ップを待ち受けたい場合には、エラー内容に従い、正常に受信できるかを再度確認してください。

**Q.** BOM SNMP マネージャーサービスを起動したが、WindowsのイベントログにID:6104のエラーが記録される。

**A.** MIBフォルダーにコピーしたサードパーティー製のMIBファイルの中に、BOM SNMPトラップ受信機能サービスで 読み込めないMIBが含まれる可能性があります。イベントログに記載されているエラー内容または、以下のアドレスに出力 されているログファイルを確認し、エラーとなっているmibファイルをmibディレクトリから移動後、BOM SNMPマネージ ャーサービスを再起動してください。

ログファイルの出力場所

C:\ProgramData\SAY Technologies\BOMW8\Environment\Config\snmp\logs\BomSnmpManager.txt

# <span id="page-36-0"></span>**第8章 ライセンス表記**

BOM SNMP トラップ受信機能では、それぞれのライセンス形態に従ってオープンソースソフトウェアを利用しています。

各ソフトウェアを開発された開発者、および開発コミュニティにより、同梱が定められているオープンソースのライセンス 条文については、以下のフォルダーに同梱されています。

[BOM 8.0 インストールフォルダー]¥BOMW8¥Common¥Licenses

※ 既定のインストールフォルダーは"C:\Program Files\SAY Technologies"です。

各ソフトウェアを開発された開発者、および開発コミュニティの皆様に深く感謝いたします。

【BOM SNMP トラップ受信機能で使用しているオープンソースソフトウェアの例】

• Net-SNMP

#### **BOM for Windows Ver.8.0 SNMP トラップ受信機能ユーザーズマニュアル**

2022年5月11日 初版 2023年12月25日 改訂版

著者・発行者・発行 セイ・テクノロジーズ株式会社

バージョン Ver.8.0.10.0

(C) 2022 SAY Technologies, Inc.